MATH 110/125 Dr. Stoudt Using Your TI-nspire CAS

Guidebooks for all Texas Instruments calculators can be downloaded (in Adobe PDF format) from <http://education.ti.com/en/us/guidebook/search> Just search for your type of calculator. For your convenience I have also placed them in the Project Directory for our class in the folder *Information*.

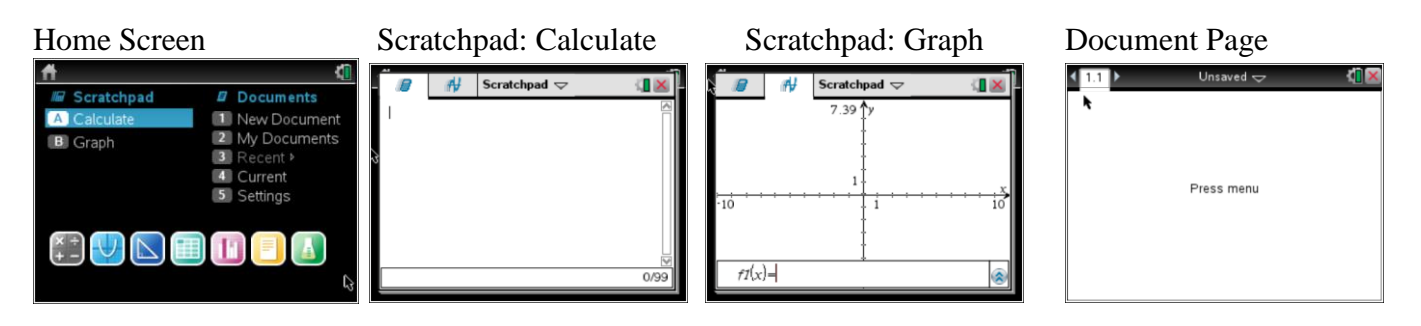

Tips to Save Typing, etc.

1. To do calculations, you want to work in the Scratchpad (You can work in a document also). From the home screen scroll over to Scratchpad and highlight A Calculate or just press the A key. You can also get to the Scratchpad by pressing  $\boxed{\blacksquare}$ . To clear the Scratchpad press  $\blacksquare$  then 1:Actions then 5:Clear History. To clear the Scratchpad **and all its variables**, press  $\boxed{\text{doc}}$  then choose option B: Clear Scratchpad. You can also save your work from the Scratchpad by pressing  $\sqrt{1}$  then choosing option A: Save to Document.

2. To avoid retyping something that already appears on the Scratchpad, scroll up to the item you want so that it is highlighted, then press  $\overline{\text{[enter]}}$ . This will paste that item into a new entry line.

- 3. The minus sign  $\lceil \cdot \rceil$  is above  $\lceil \frac{m}{\lceil \cdot \rceil} \rceil$ , the negative number sign  $\lceil \cdot \rceil$  is to the left of  $\lceil \frac{m}{\lceil \cdot \rceil} \rceil$ .
- 4. The backspace key looks like  $\boxed{\bullet}$ .
- 5. To clear the entry line, press the  $\boxed{\text{cm}}$   $\boxed{\text{cm}}$  for clear.

6. The absolute value, floor, ceiling, and other functions can be found by pressing the catalog button  $\Box$  then searching for the function. You can just type the functions name as well, for example abs for absolute value.

- 7. To use the algebra capabilities and later other capabilities from the Scratchpad or a Document, press  $\overline{f_{\text{mem}}}$ .
- 8. It is good practice to zoom to the standard screen before moving on to a new graph. Use  $\lceil \frac{m_{\text{enol}}}{n} \rceil$

## 4:Window/Zoom then 5:Zoom – Standard.

9. Pressing escape  $\sqrt{e^{5}}$  gets you out of any menu.

10. If your screen seems too bright or too dim, repeatedly press the  $\boxed{\text{cm}}$  key followed by  $\boxed{\text{-}}$  to dim it or  $\boxed{\text{+}}$  to brighten it.

11. You can save something as a variable by typing the value, followed by the STO button (above  $\overline{var}$ ) and then typing a variable name.

12. You can also clear all variables names in the Scratchpad by pressing  $\frac{1}{\text{mend}}$  then 1:Actions and 4: Clear a-z.

13. You **must** use the times button  $\mathbf{x}$  for multiplication. You cannot type  $\mathbf{3}(\mathbf{x})$ , you must type  $\mathbf{3}(\mathbf{x})$ .

14. If you want an approximation of a number, for example  $\sqrt{2}$ , you must press  $\boxed{\text{erl}$  enter for  $\approx$ , which gives an approximation.

# **I. Defining a Function with the TI-nspire CAS**

You can define a function from the Scratchpad or a document. We will use the Scratchpad, which looks like the image at the right. If you are not at this screen, press  $\left[\Box\boxplus\right]$ .

Press **menu** and choose option 1:Actions and then 1:Define. You will see the command Define waiting for you in the command line. (You could also just type the word **Define**.)

Enter the function using function notation, for example  $f(x)=3x \times x^2$  -5x  $x+1$ , then press enter.

### **A. Special Functions**

1. Absolute Value function  $|x|$ 

To define the absolute value function, simply type  $abs(x)$  for  $|x|$ .

2. Greatest Integer function (step function)

Simply type int(x) for the greatest integer function of *x*.

3. Piecewise Defined Functions

This is best illustrated with an example. Suppose you wish to define  $f(x) = \begin{cases} 3x-1 & x < 1 \\ 2x-1 & x \leq 1 \end{cases}$  $f(x) = \begin{cases} 3x-1 & x < 1 \\ 2 & x \le 1 \end{cases}$  $2x+5$   $x \ge 1$  $x-1$  *x f x*  $x+5$  x  $\begin{cases} 3x-1 & x<1 \end{cases}$  $=\begin{cases} 5x+5 & x \ge 1 \\ 2x+5 & x \ge 1 \end{cases}$ . First press [menu] and

choose option 1:Actions and then 1:Define. Type  $f(x) =$  then press  $\left[\begin{array}{c} 1 & 0 \\ \text{if } x \text{ is the seventh} \end{array}\right]$  (it is the seventh option in the first row.) For three pieces to a piecewise defined function chose the option to the right of the two piece function (the eighth option in the first row) and it will ask you how many function pieces you want.

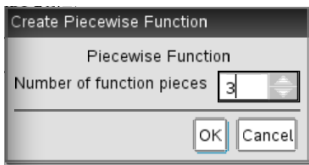

#### **B. Evaluating a Function (at a given input)**

Once your function is defined, simply type in the evaluation you wish to perform. See the examples at right. You will need parentheses to get the fraction shown.  $((f(2)-f(-3))/(2-3))$ 

#### **C. Solving an Equation (find the input(s) for a given output)**

Once your function is defined, you can use the Solve command. For example, if  $f(x)=3*x^(2)-5*x+1$  and you wish to find out which inputs give  $f(x) = 0$ , use  $\boxed{\text{mean}}$  3: Algebra, then 1:Solve. In the Solve command type  $f(x)=0, x$ .

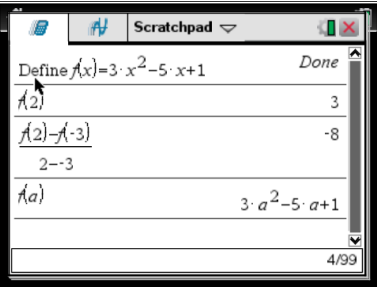

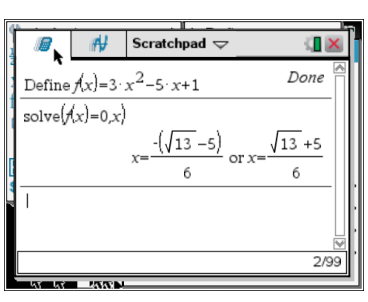

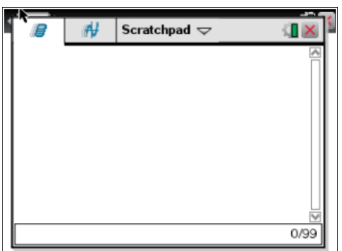

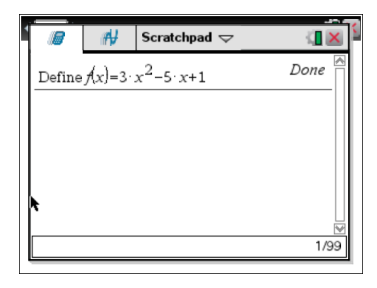

You could also simply type the command  $solve(f(x)=0,x)$  or  $solve(3x^2-5x+1=0,x)$ .

This is the equation you wish to solve, and this is the variable you wish to solve for.

You can also solve *inequalities* by replacing  $\equiv$  with the appropriate inequality symbol. Inequality symbols can be found above the  $\boxed{=}$  by pressing  $\boxed{\text{cm}}$ .

#### **D. Graphing a Function**

To graph a function (or more than one function at once) from the home screen press B Graph or from the Scratchpad press  $\boxed{\blacksquare}$ . The main graph screen will come up (picture below left).

If  $f1(x)$  does not appear at the bottom of the screen, press  $\overline{m_{\text{env}}}$  3:Graph Entry/Edit and then 1:Function.

Type your function into the  $f_1(x)$  input line and press  $\overline{f_1}$ . If you have more than one function to graph at the same time, press  $\frac{1}{2}$ :Graph Entry/Edit and then 1:Function and you will see the input change to f2(x)= etc.

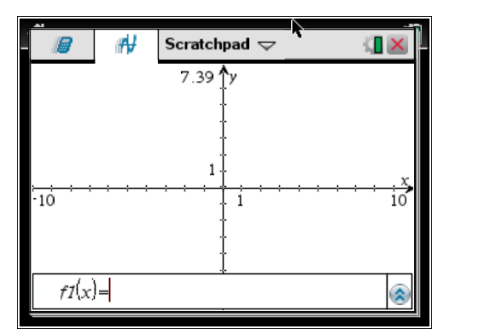

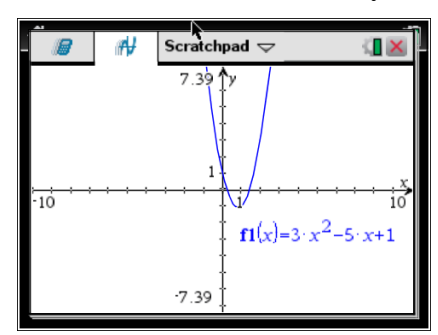

#### **Changing the Window Size (Zooming)**

To get a different look at the function, change the window size. From the graph screen press  $\lceil \frac{m_{\text{enul}}}{m_{\text{enul}}} \rceil$  then option 4:Window/Zoom.

1: Window Settings will enable you to change the viewing window size in the horizontal direction (XMin, XMax), the vertical direction (YMin, YMax) and the size of each tick mark in the horizontal and vertical directions ( $XScale$ ,  $YScale$ ). When you are done adjusting press  $F$  enter or click OK.

5:Zoom – Standard returns you to the standard viewing window 8: Zoom – Trig is good for trigonometric functions, with XMin=-2Pi, XMax=2Pi.

#### **E. Tabulation of Functions**

Tables are shown in the graph window of the Scratchpad. If you already have a function entered into  $f1(x)$  or defined [for example as  $f(x)$ ] you can tabulate values of the function using tables. If the function is not entered, do that first, into  $f1(x)$  in the graph window. Then press  $\lceil \frac{m \cdot m}{n} \rceil$  then option 7:Table and option 1:Split-screen Table. A table will appear next to the graph.

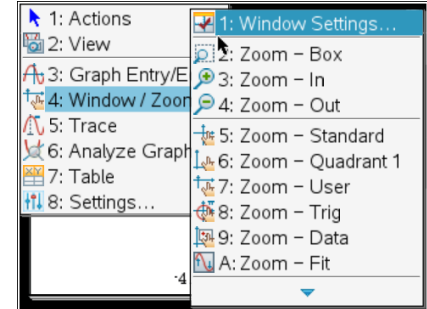

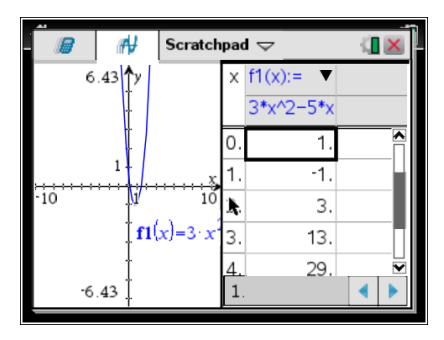

To change the table settings, make sure your cursor is in the table and press  $\frac{1}{2}$  then option 2:Table and option 5: Edit Table Settings. You can then change where the table starts and its step size. To get rid of the table, press **menu** then option 2:Table and option 1:Remove Table.

#### **F. Finding the Range of a Function by Graphing**

Now consider the problem of finding the range of a function. Again you should graph the function, but this time you look for how high and/or low the graph gets (along the vertical axis). Just be careful that you see the whole picture. Change the window to see more of the graph.

For our example let's look at  $a(x) = \frac{3}{5}(30x - x^2)$ . 5  $a(x) = \frac{3}{5}(30x - x^2)$ . From the graph screen press **Finally** 3:Graph Entry/Edit and

then 1:Function. Enter your function or if a function is already there press up on the touchpad to switch to  $f1(x)$  and then press  $\boxed{\text{cm}}$   $\boxed{\text{cm}}$  to clear.

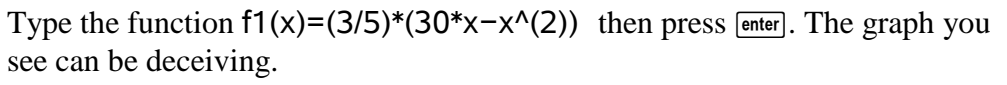

Is this the whole picture? Change the window to something larger: press [menu] then option 4:Window/Zoom.

For the picture below I used XMin=-10, XMax=40, YMin=-10 and YMax=150. You will need to experiment to get a good picture.

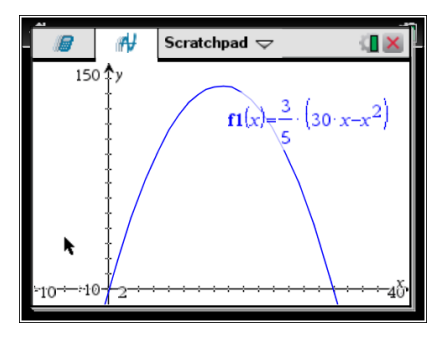

The graph is increasing, then it is decreasing. Where does it switch from increasing to decreasing?

We can now see the maximum, but what *y* value is it? Press **menul** 6:Analyze Graph and then 3:Maximum. You will be asked for a lower bound. Use the touchpad to move the cursor to the left of the peak and press [enter]. You will then be asked for an upper bound. Use the touchpad to move the cursor to the left of the peak and press  $\overline{\mathsf{enter}}$ . The calculator will then approximate the maximum point.

In this example we get a maximum at the point (15,135). So, the range of this function is  $(-\infty, 135]$ . In MATH 125, some techniques of calculus will enable us to do this problem by hand.

Occasionally you may get an answer such as  $-1.49999995$ . You can be reasonably certain the answer is  $-1.5$ . Also, keep in mind that a

calculator answer of 2.3333333 is really  $2\frac{1}{2}$ 3 or  $\frac{8}{5}$ . 3

If you get a decimal answer for which you do not recognize the rational number equivalent, make sure your instructor allows an approximate answer for the problem. If not, you will need to find the exact answer using algebra or calculus.

Also, make sure you look at the graph in a larger and/or smaller window. Doing this will ensure that you see all of the maxima/minima. You will need to find them all.

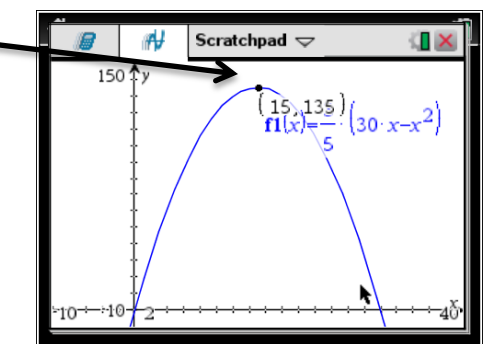

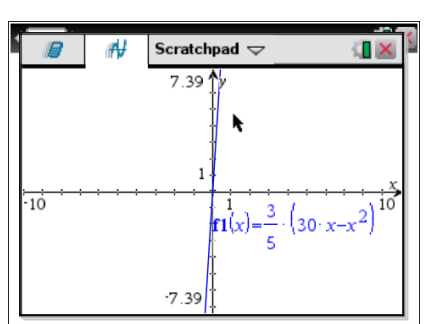

**When** you are done with a problem, it is a good idea to always press  $\lceil \frac{mean}{4} \rceil$ :Window/Zoom then 5:Zoom – Standard. **This will take you back to the standard window for the next problem.**

# II. Basic Algebra

Most basic algebra is accessed by pressing **menu** and choosing option 3:Algebra while you are in the Scratchpad or a document.

#### **A. Solving Equations or Inequalities**

To solve an equation or inequality, use  $\sqrt{m_{\text{enul}}}$  3:Algebra, 1:Solve. The syntax is Solve(equation or inequality, variable).

Inequality symbols can be found above the  $\boxed{=}$  by pressing  $\boxed{\text{ctn}}$ .

#### **B. Factoring**

To factor a polynomial, use  $\lceil \frac{m}{2} \rceil$  3:Algebra, 2:Factor. The syntax is factor(polynomial).

#### **C. Expanding ("Multiplying Out")**

Use  $\lceil \frac{m_{\text{enul}}}{m_{\text{enul}}} \rceil$  3:Algebra, 3:Expand. The syntax is expand(polynomial).

#### **D. Getting a Common Denominator**

You can combine rational expressions into one rational expression by finding a common denominator.

Use menul 3: Algebra, 9: Fraction Tools, 4: Common Denominator. The syntax is comDenom(expression).

There are more. Feel free to play around.

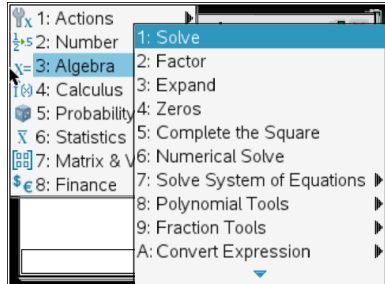

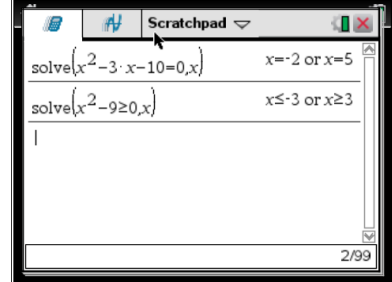

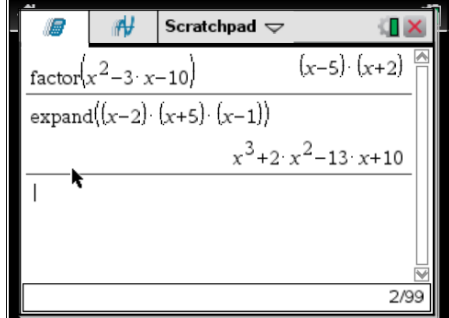

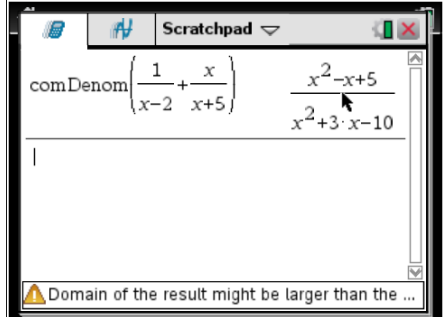

# III. Plotting Points and Finding Regression (Best Fit) Curves

#### **A. Enter Your Data Values**

Lists and Statistical calculations are best done in a document, not on the Scratchpad. From the home screen, press the  $4<sup>th</sup>$  button on the bottom row, the one that looks like a spreadsheet. This will start a new document with a spreadsheet interface.

Enter the values of the inputs (independent variable, explanatory variable) in column A and the values of the outputs (dependent variable, response variable) in column B. You must edit these names by scrolling up to A and

pressing **enter**. Then type in xlist. Scroll up to B and pressing **enter**. Then type in ylist. This lets the TI-nspire know that you want to use these in a scatterplot.

You can clear a column of data by using the touchpad to move to the name of the column, and then pressing up one more time to highlight the whole column. Then press [menu] 3:Data, 4:Clear.

This data at right is the measured viscosity (lbs  $sec/in^2$ ) of motor oil as a function of the temperature in degrees F.

### **B. Make a Graph/Scatterplot of Your Data**

While still in the spreadsheet, press  $|\cdot||$   $|\cdot||$  to add a page to your document. Choose option 5:Add Data and Statistics. You might see some unorganized data on your screen. Use the touchpad to move over to the places where the screen says "Click to add variable." On the vertical, click and add ylist. On the horizontal, click and add xlist. You will now see your scatterplot.

Now is when you determine what type of function would be a good model/fit for this data. Your calculator can fit a linear function, a quadratic function, a cubic function, a quartic function, a power function, an exponential function, a logarithmic function, a sine function, and a logistic function. For this example we will use a line, although the steps are similar for other types of functions.

## **C. Fit a Function to the Data**

While still in the spreadsheet, press  $\left[\frac{cm}{100c}\right]$  to add a page to your document. Choose option 1:Add Calculator.

On the new page press **menu** and choose option 6: Statistics, then 1: Stat Calculations and then choose your regression type (fit type) from the list. In this example we will use Linear Regression (mx+b). A box will come up for you to fill in. Most of this is self-explanatory. In X List you can either type xlist or select the arrow at the right and choose it from a drop-down menu. In Y List you can either type ylist or select the arrow at the right and choose it from a drop-down menu.

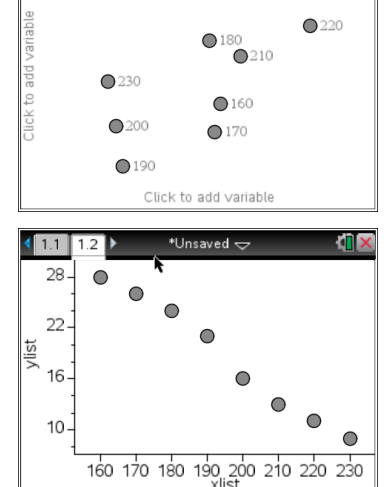

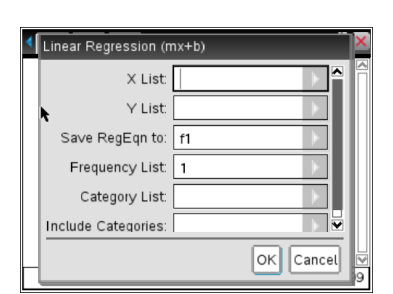

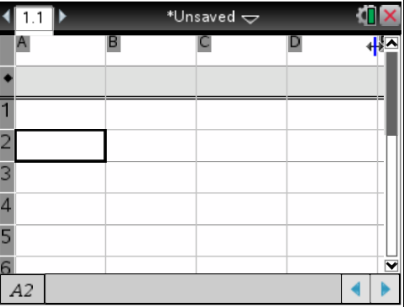

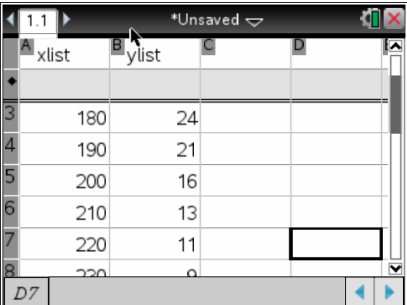

ी \*Unsaved

 $\left\langle \begin{array}{c} \boxed{11} \end{array} \right|$   $\boxed{12}$   $\rightarrow$ Caption: xlist **ITIX** 

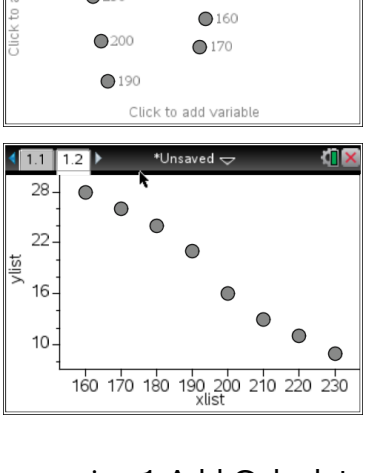

Save the regression equation (fit model) in the Save RegEqn to box. Typically you can use f1. Click OK. You will set the information you need. You can also plot the function with the scatterplot. Use the touchpad to scroll back to the page with the scatterplot. Then press [menu] 4:Analyze, 6:Regression, and then show your option, in our case it is Show Linear (mx+b).

Since the function is stored in  $f1(x)$  you can use it to predict values of the

function at points between the lowest and highest input values. Do not go outside this range. This is called *extrapolation* and can often lead to unrealistic predictions.

Press  $\boxed{\text{cm}}$  docy to add a calculator page to your document (or press  $\boxed{\text{m}}$  to open the Scratchpad), and, for example, type f1(192) to predict the viscosity of a motor oil at 192°F.

# IV. Finding Points of Intersection of Two Graphs

Ideally, you should use algebra to find the points of intersection. If your functions are defined in  $f1(x)$  and  $f2(x)$ , simply use solve( $f1(x)=f2(x)$ , from a calculator screen or the Scratchpad. For example, on the screen at right we have  $f1(x)=2*x-1$  and  $f2(x)=x^{(2)}-4$ .

However, if you want an approximate answer from the graph screen, first graph the two functions. For example, on the screen at right we have f1(x)=2\*x-1 and  $f2(x)=x^{(2)}-4$ . To find the approximate points of intersection, press **menu** 6:Analyze Graph, 4:Intersection. Just like finding a maximum or minimum of a function, you will be asked for a lower bound. Use the touchpad to move the cursor to the left of the point of intersection and press **enter**. You will then be asked for an upper bound. Use the touchpad to move the cursor to the left of the point of intersection and press  $[$  enter. The calculator will then approximate the point of intersection. You will need to do

this for *each* point of intersection. Do you have the whole picture? Change the window to something larger to make sure you see all the points of intersection: press  $\lceil \frac{m_{\text{env}}}{m_{\text{env}}} \rceil$  then option

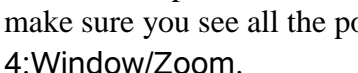

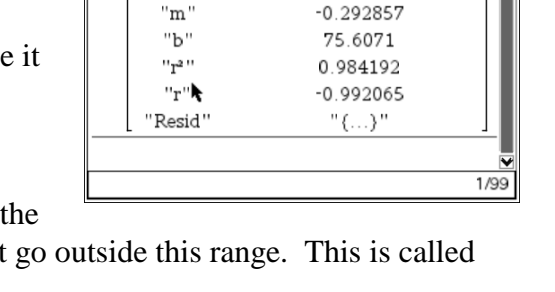

LinRegMx xlist, ylist, 1: CopyVar stat. RegEqn,

"Linear Regression (mx+b)'

"m·x+b"

 $\leftarrow$  11 12 1.3  $\rightarrow$  \*Unsaved  $\rightarrow$ 

"Title"

"RegEqn"

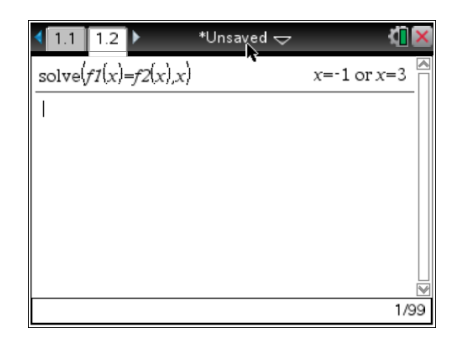

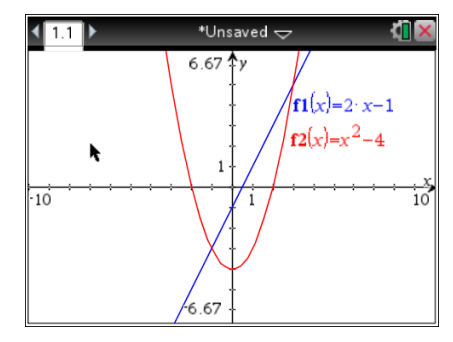

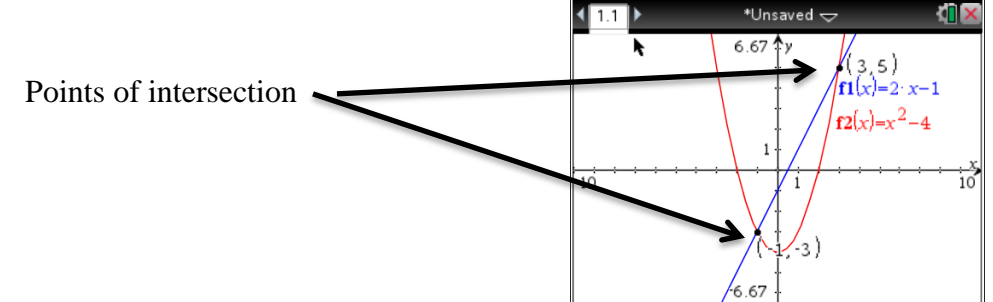